#### Creating and Completing an Expense Report in Concur

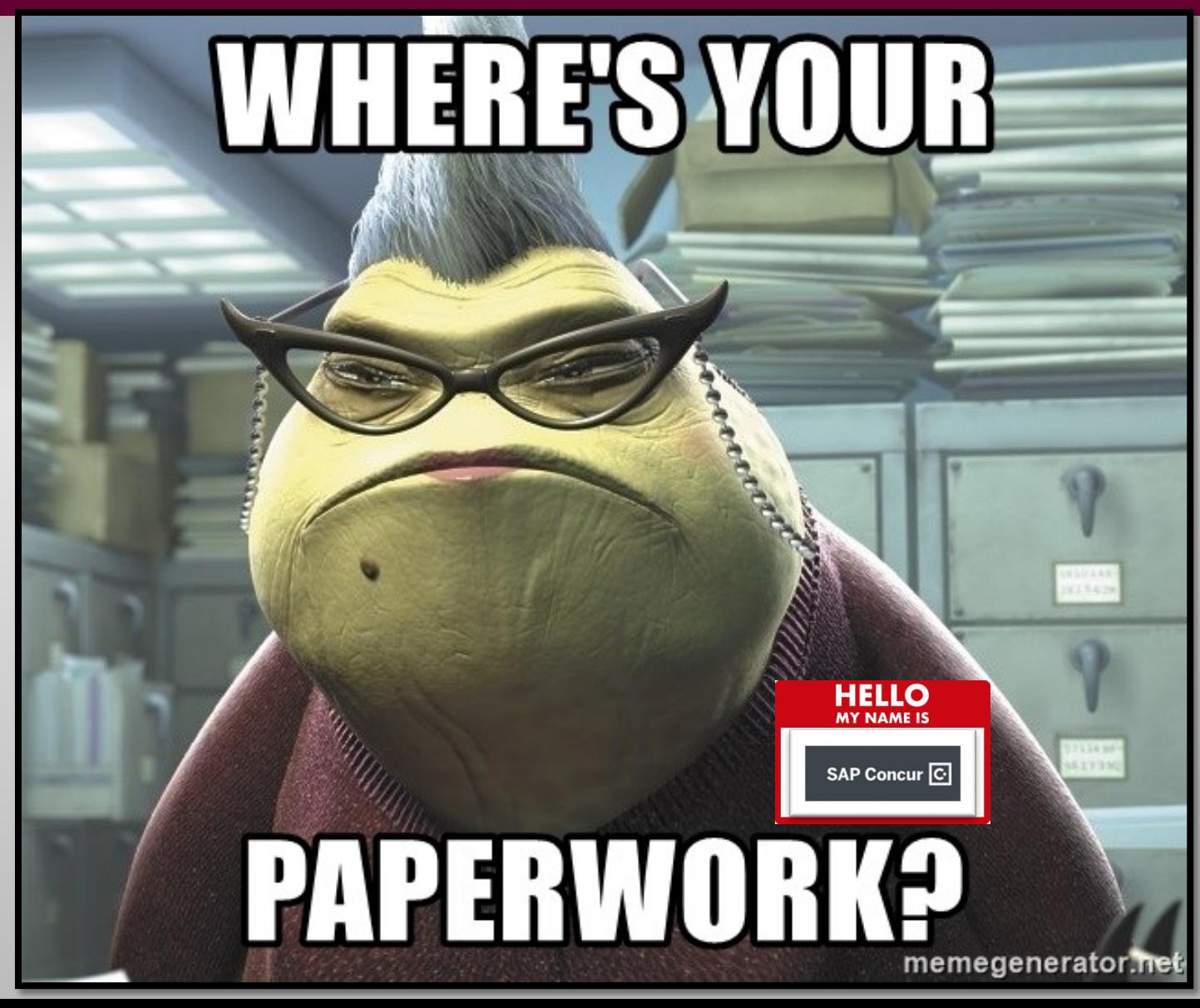

## Creating an Expense Report

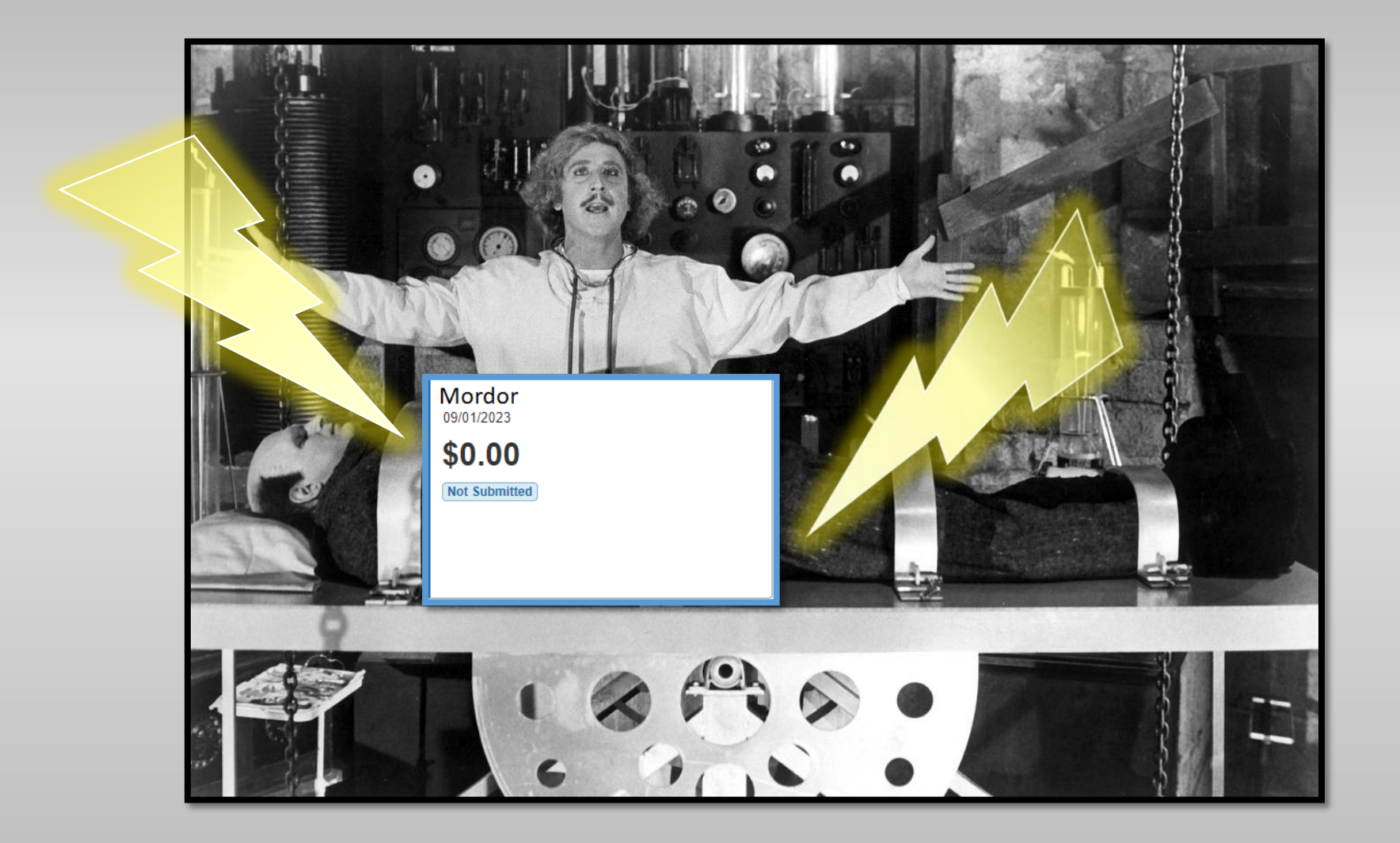

#### Click on Requests

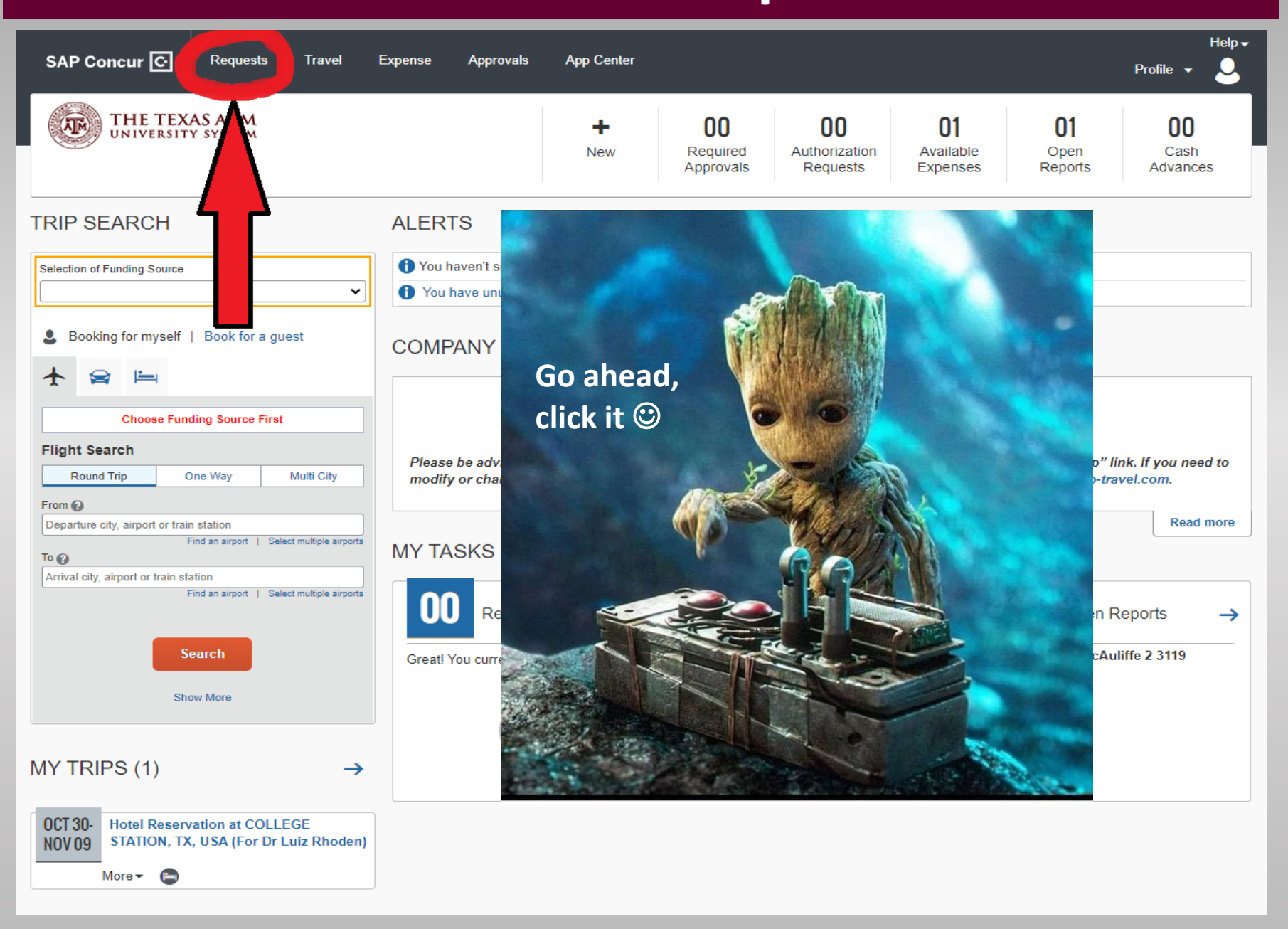

# Click on the travel request<br>that you want to be<br>reimbursed for

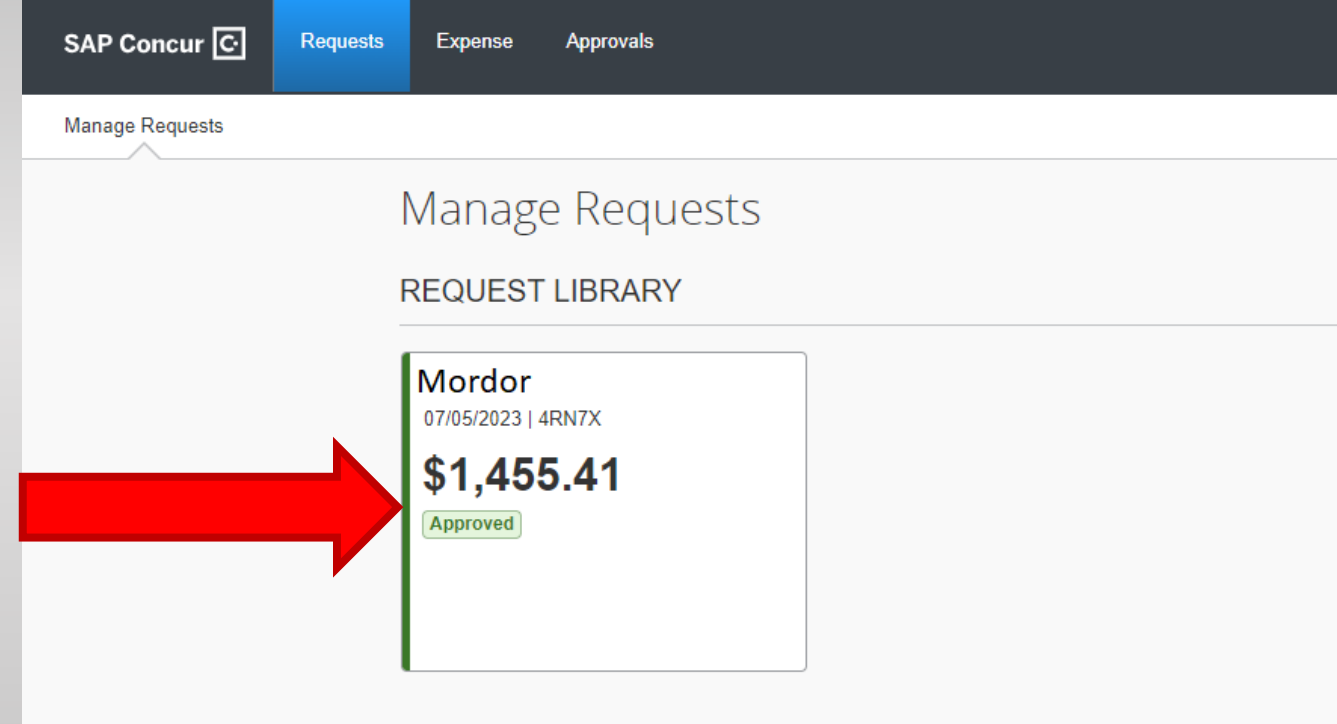

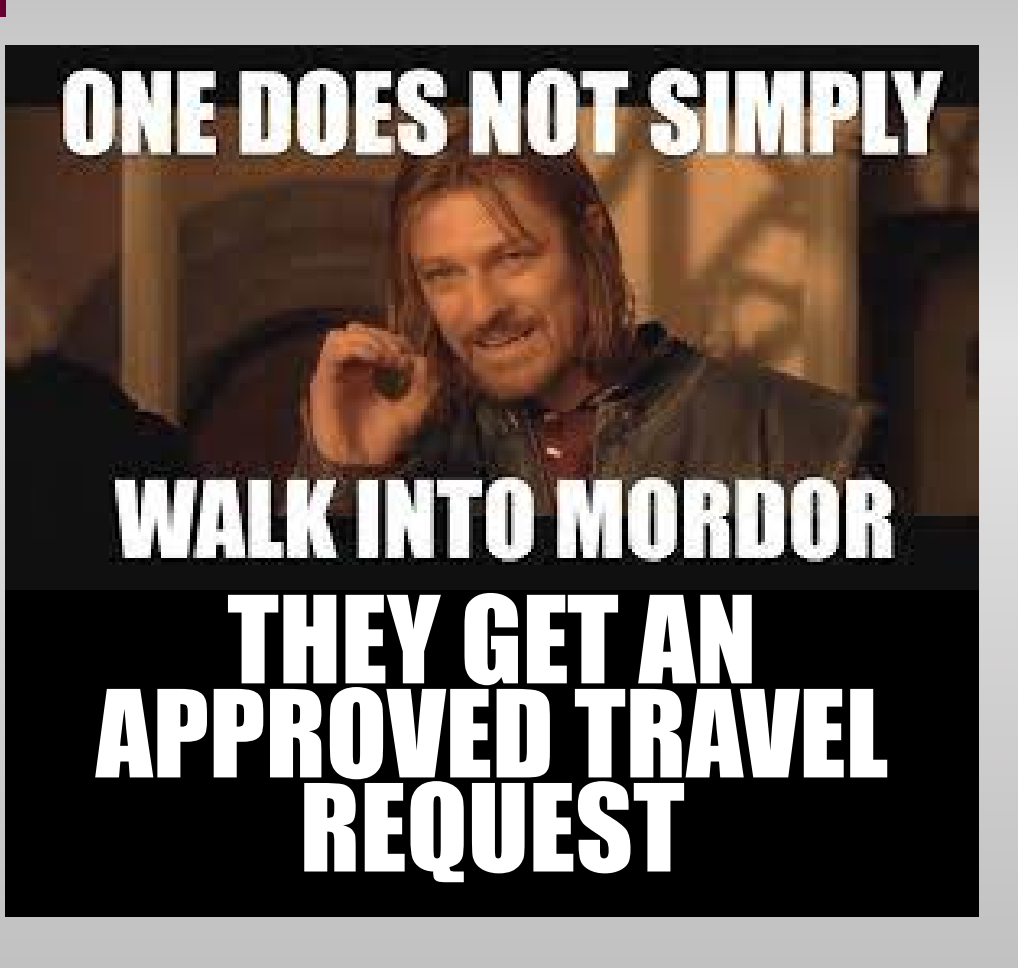

#### Click on Create Expense Report $\text{Help} \star$ **SAP Concur C** Requests Travel Expense Approvals App Center Profile  $\sqrt{2}$ **Manage Requests** Mordor **More Action Create Expense Report** Approved | Request ID: 4RMXM Request Details v Print/Share v Attachments 2 v **REPORTS: 1** Amount \$1,541.35 **EXPECTED EXPENSES EIT SO**

Now you have an expense report attached<br>to your travel request which has been<br>automatically filled in with all the<br>information you put in your travel request,<br>as if by magic  $\circled{S}$ 

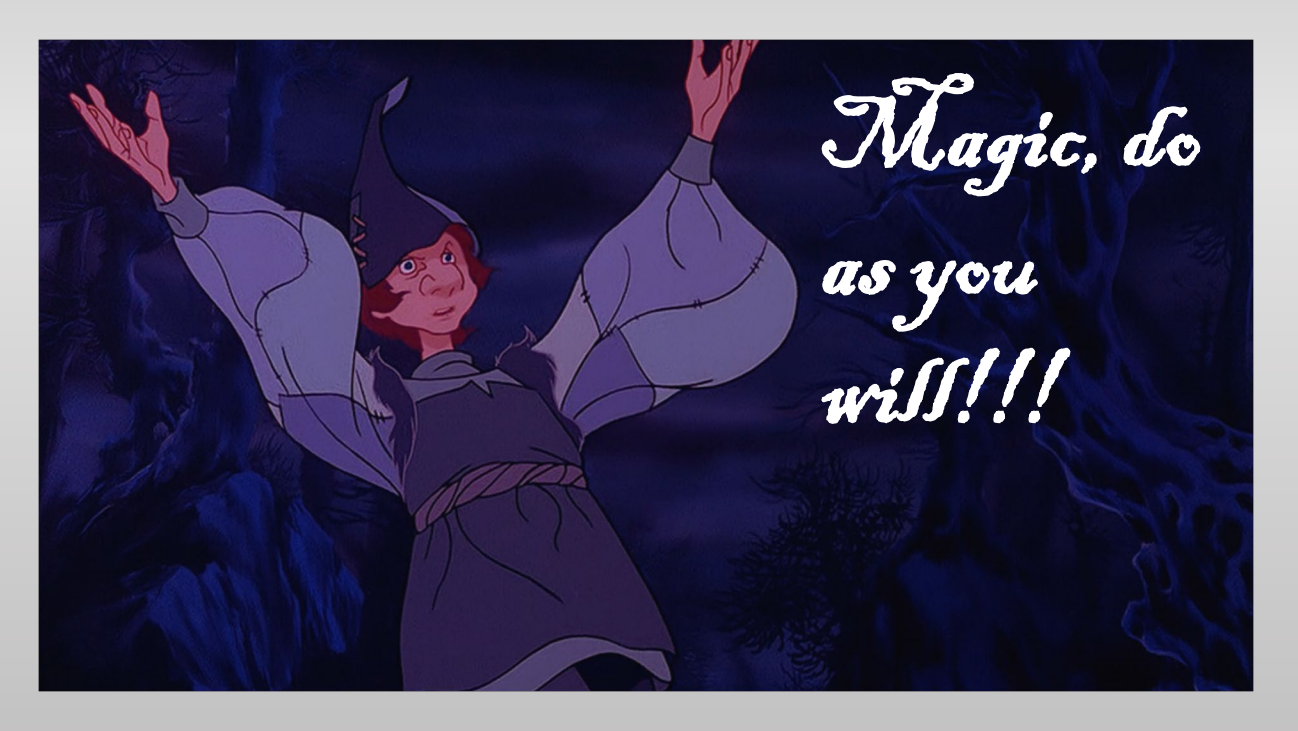

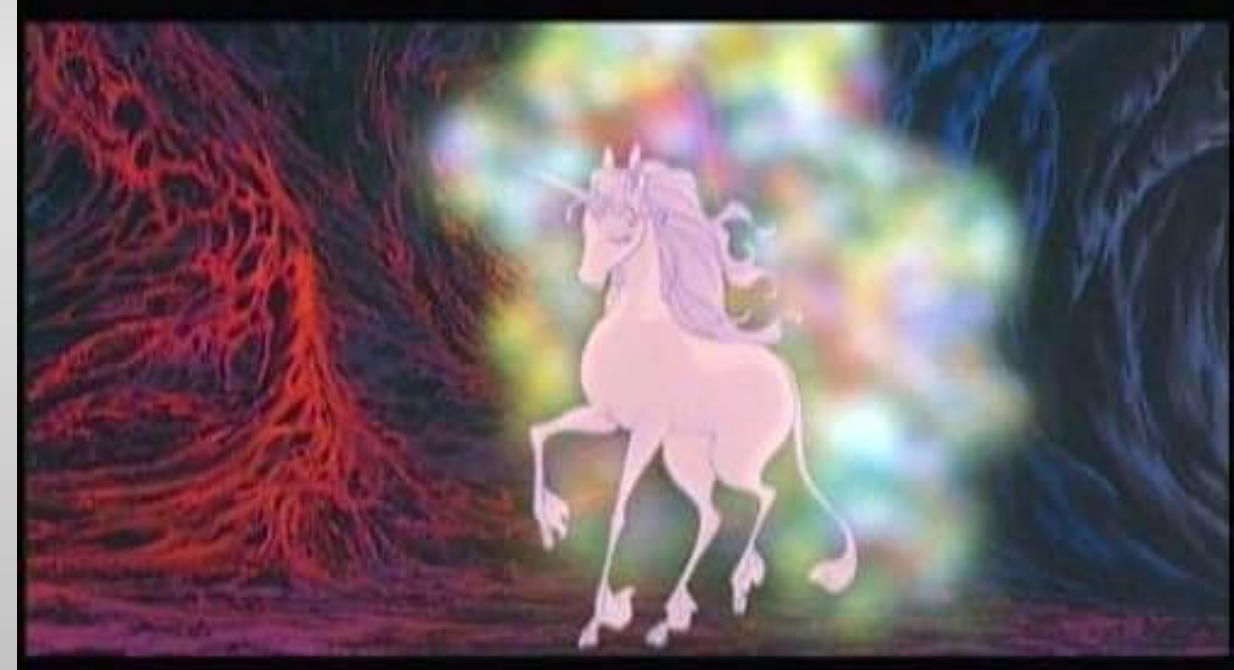

#### If you need to be reimbursed for meals you'll need to fill in the GSA meal rate in the Report Header. Click on Report Details  $\rightarrow$  Report Header  $\rightarrow$  GSA Meal Rate

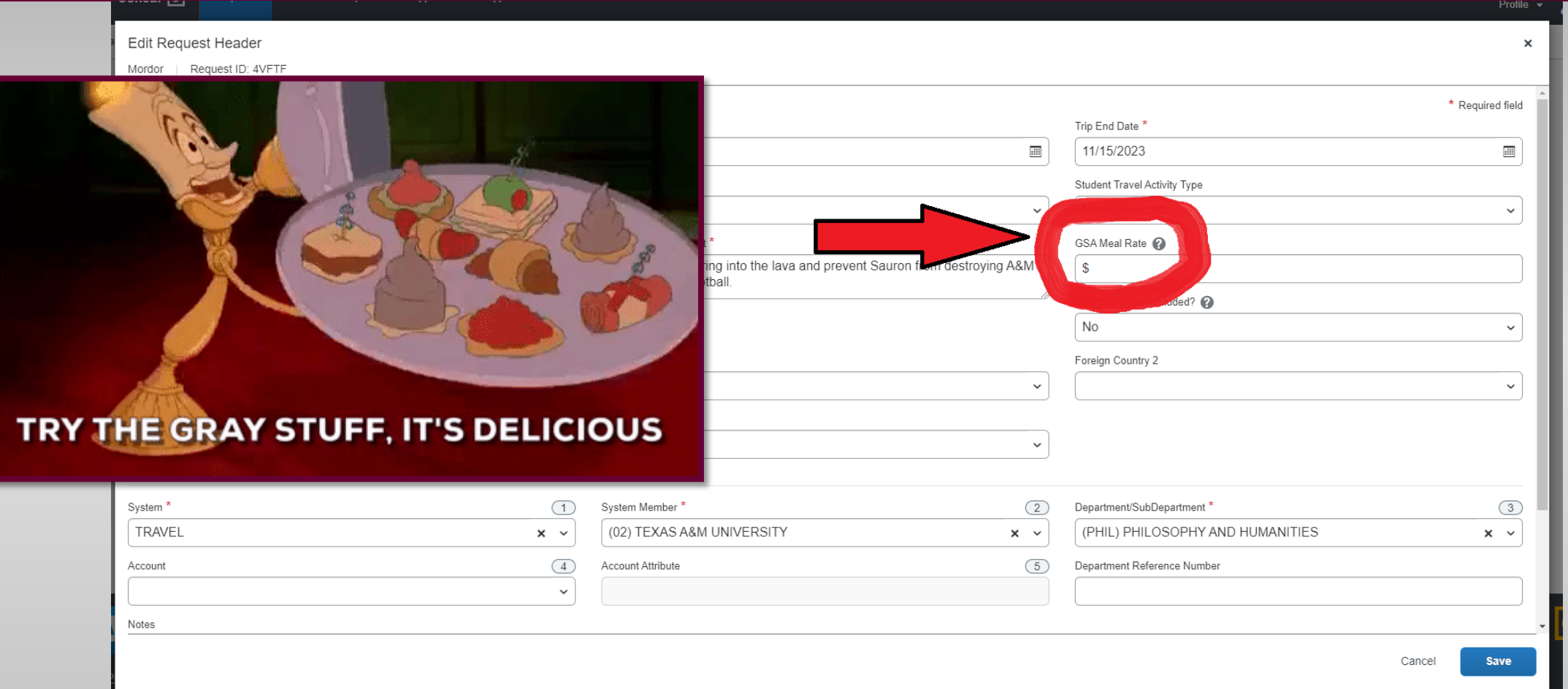

This is the amount you can be reimbursed for meals per day; it will be different depending on where you're going. You can find the correct rate here: <https://www.gsa.gov/travel/plan-book/per-diem-rates>

### Completing the Expense Report

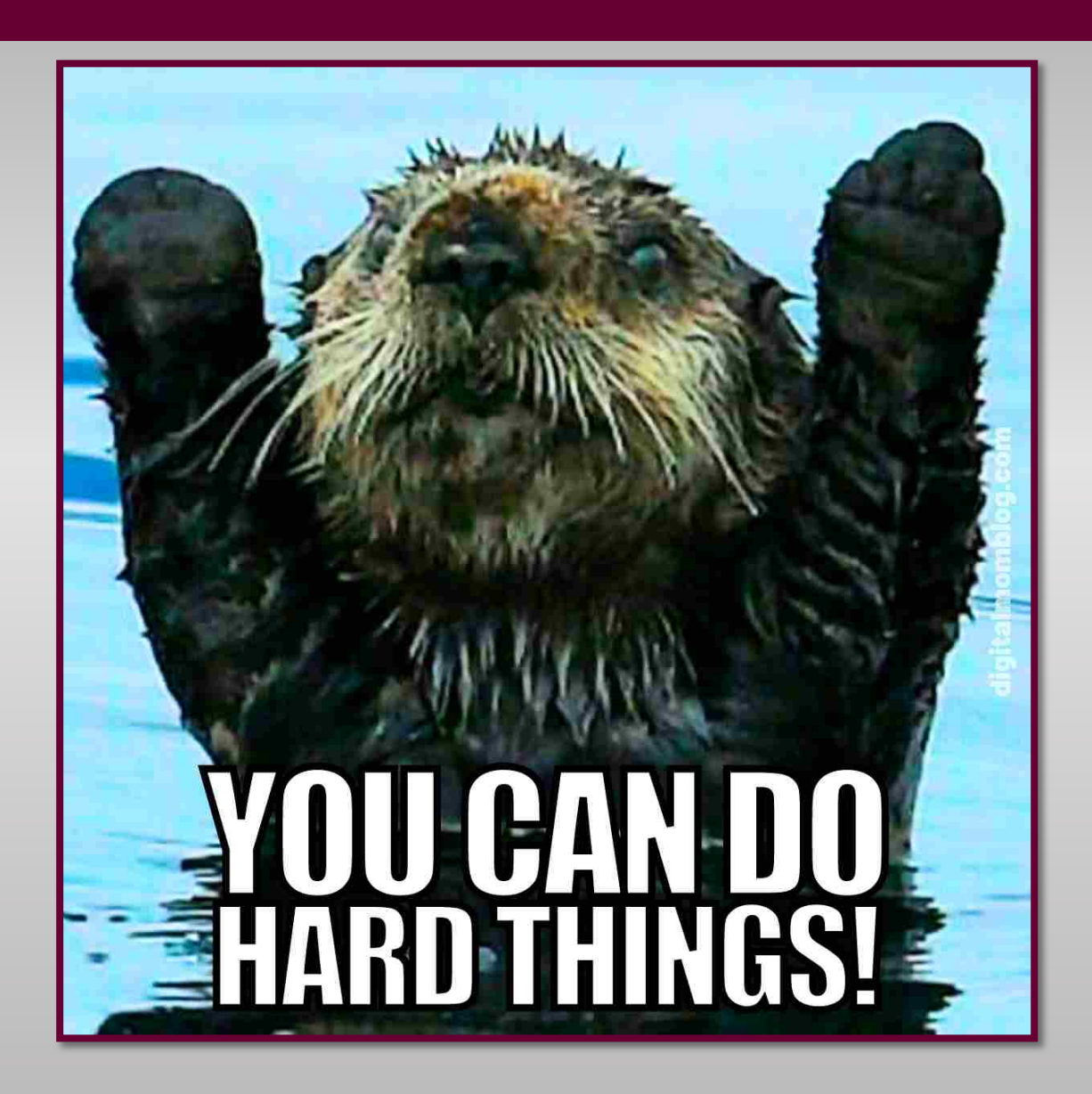

## Click on Add Expense

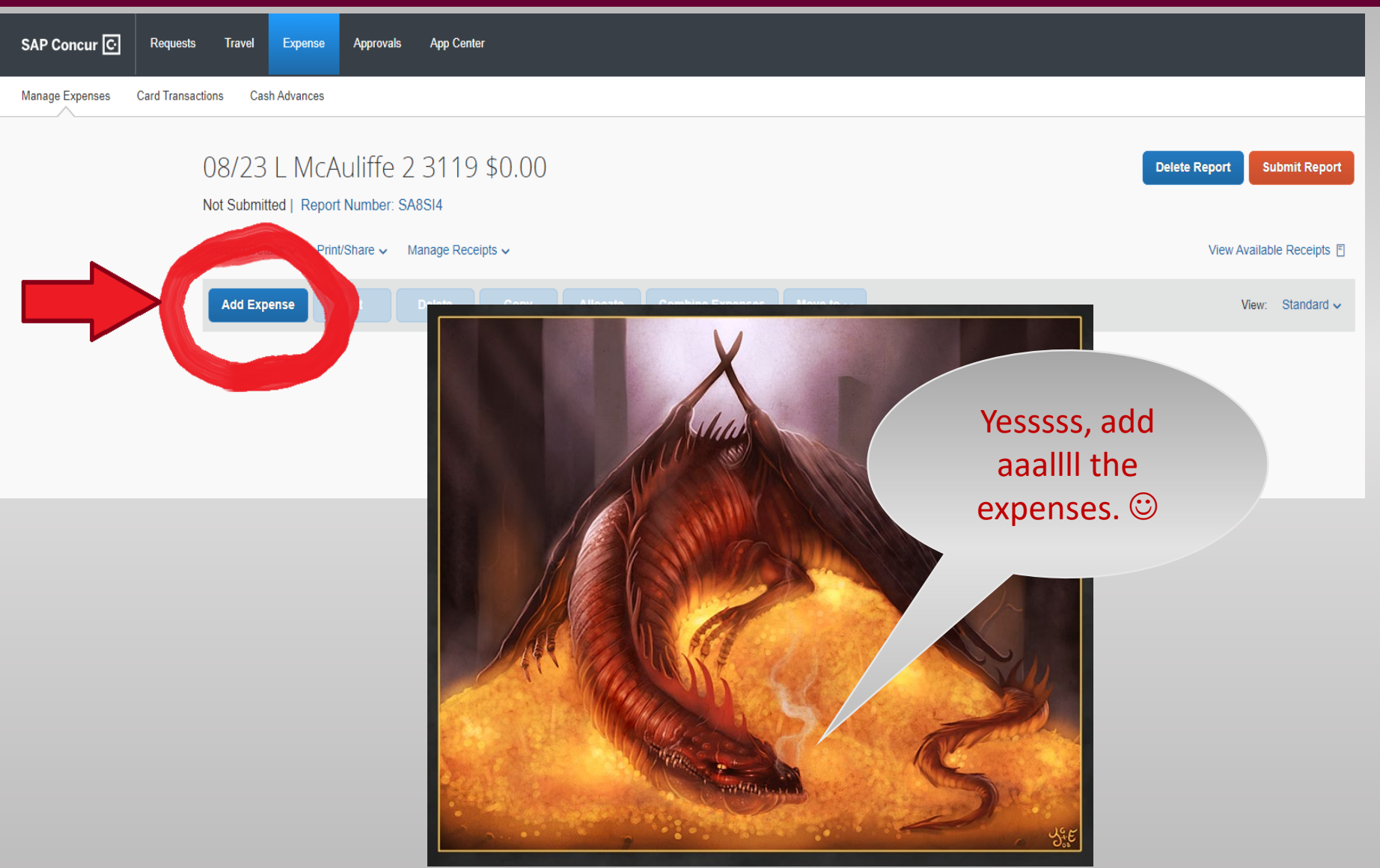

## Choose the expense type

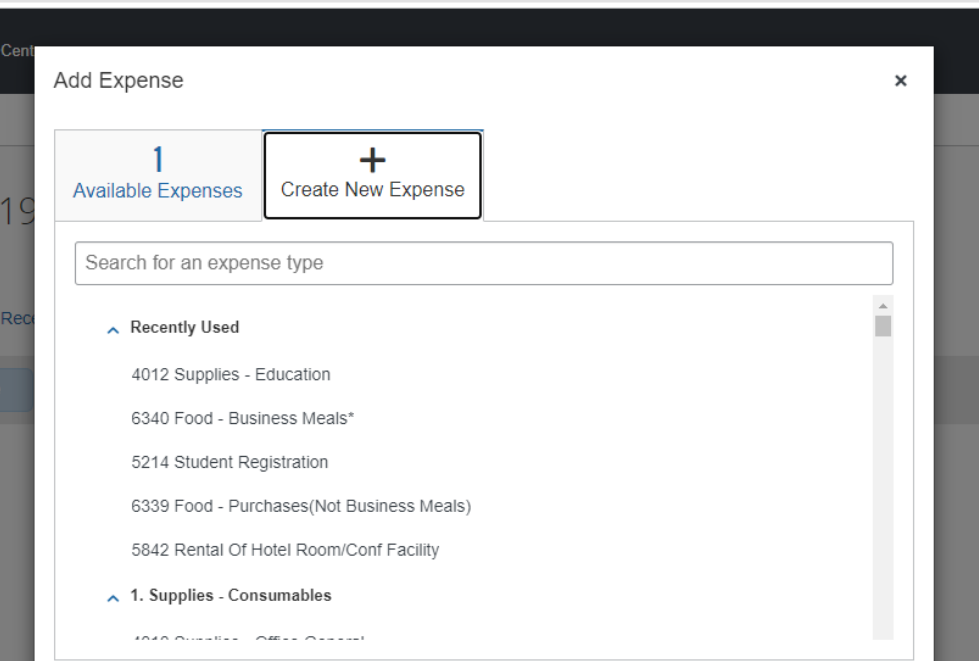

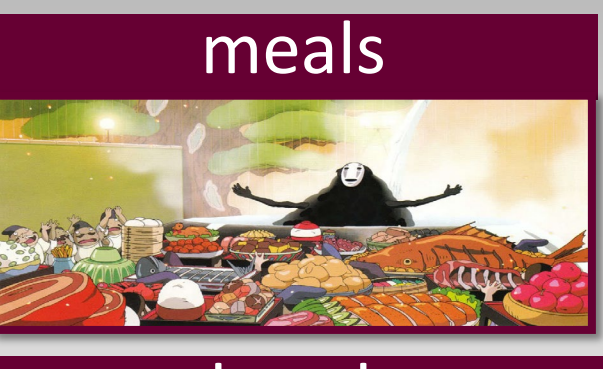

hotel

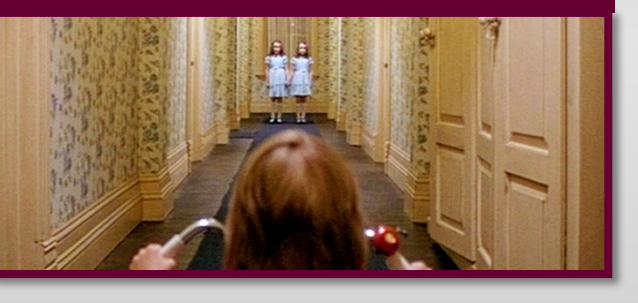

#### conference fees

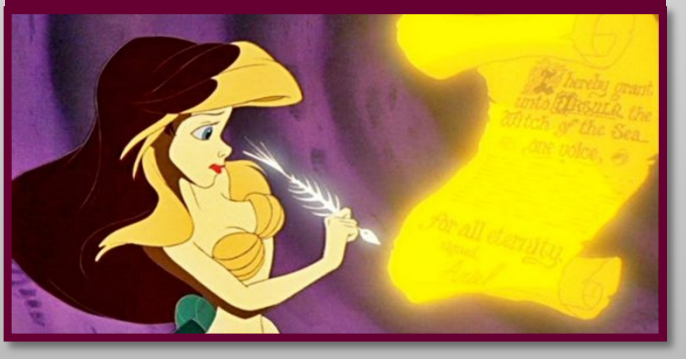

gas

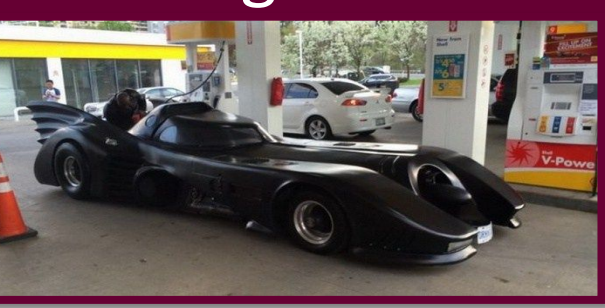

flights

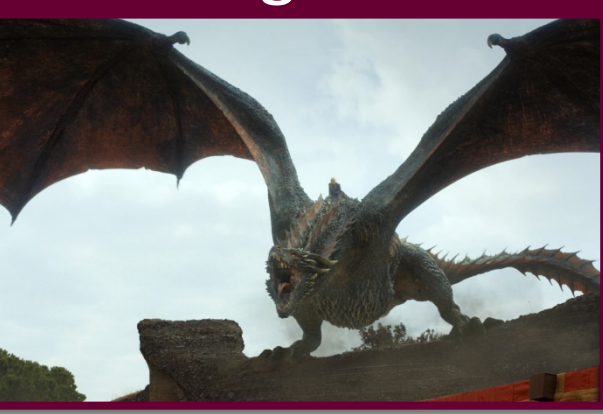

#### Fill in all the fields with a red asterisk; click save expense

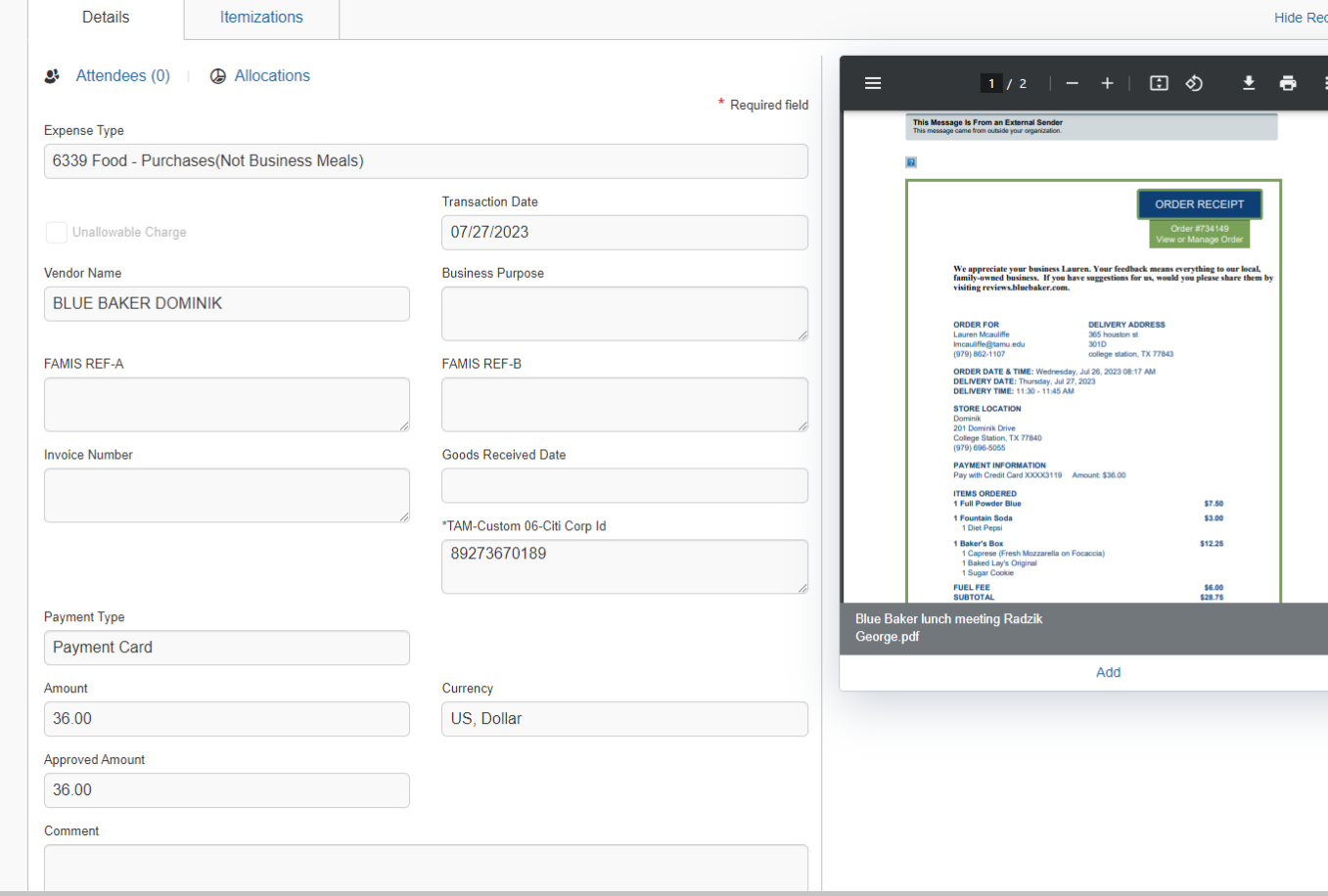

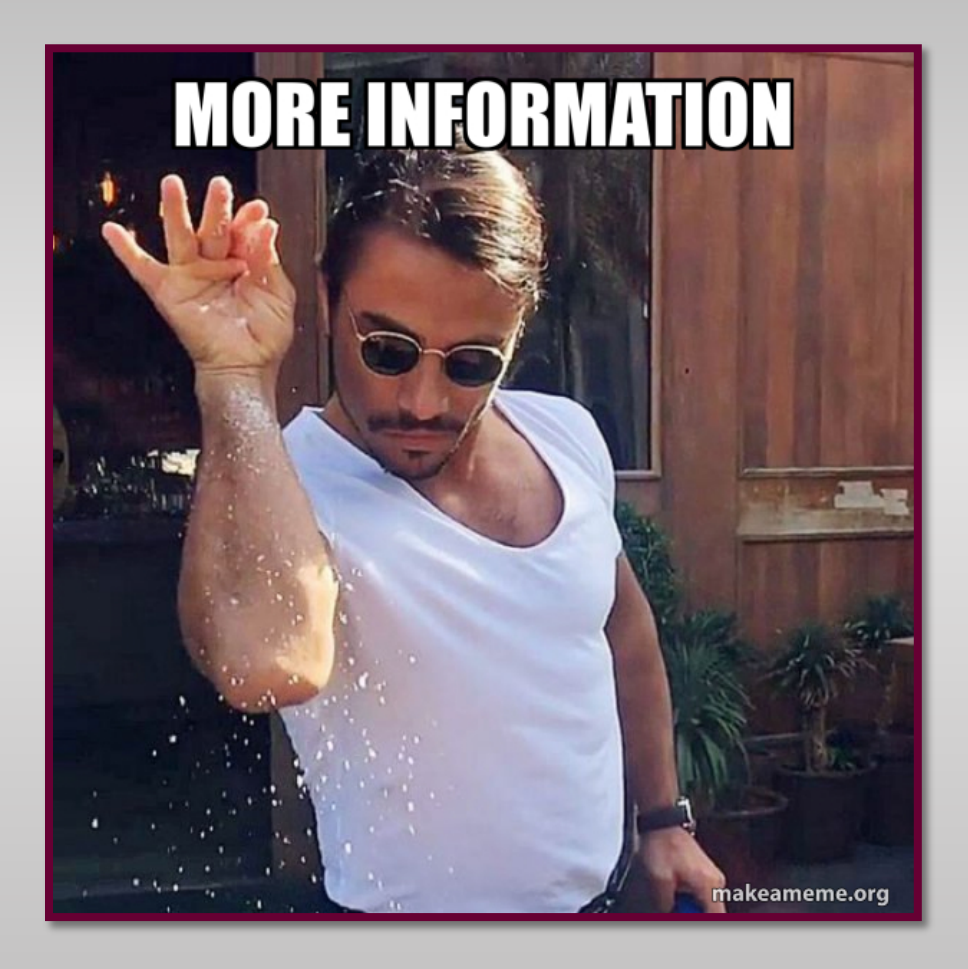

## Click on Add Receipt to upload your<br>receipt\*

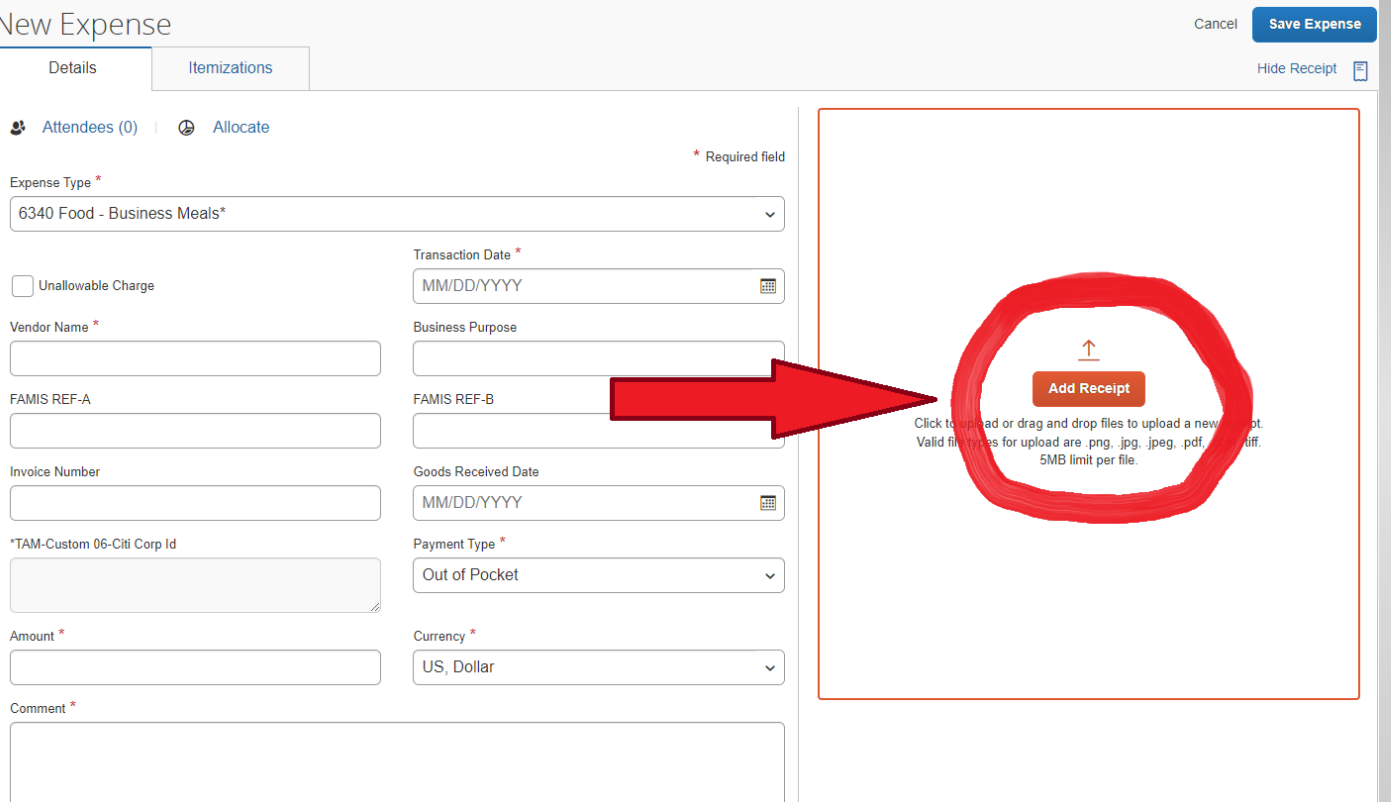

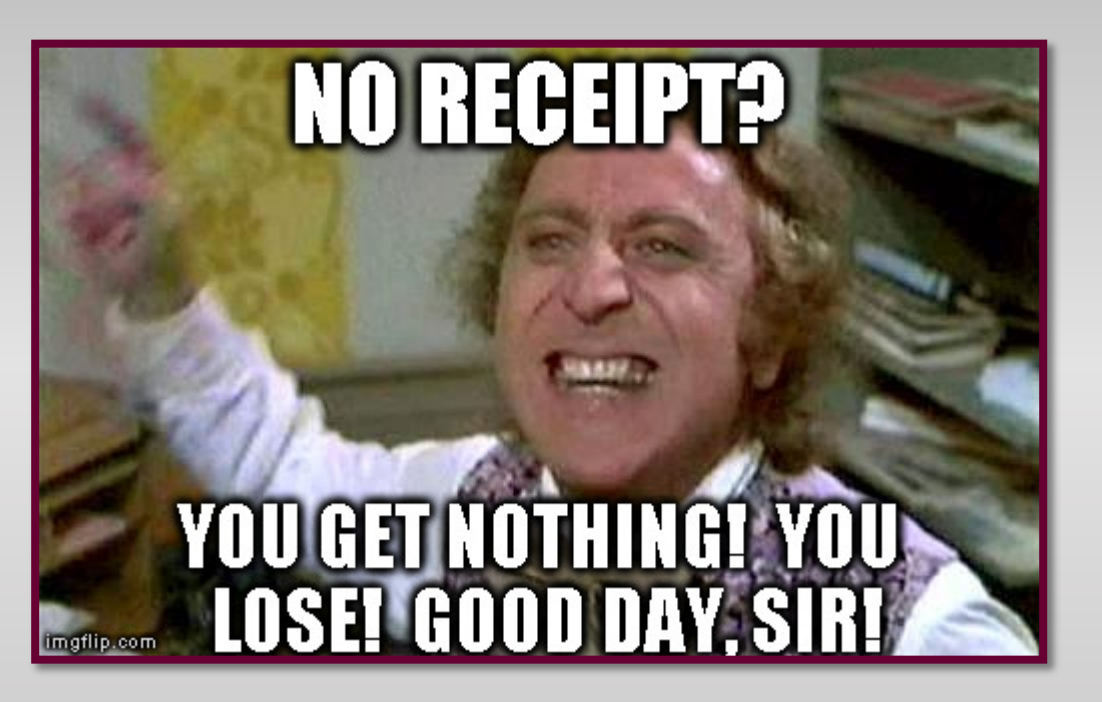

#### \*receipts are no longer required for meals less than \$75

## Click on Submit Report to submit your report for reimbursement08/23 L McAuliffe 2 3119 \$0.00 **Submit Report** Not Submitted | Report Number: SA8SI4 Report Details v Print/Share v Manage Receipts v View Avail **Add Expense** View: Standard  $\sim$ **CONGRATULATIONS**

## Now you can take a nap  $\odot$

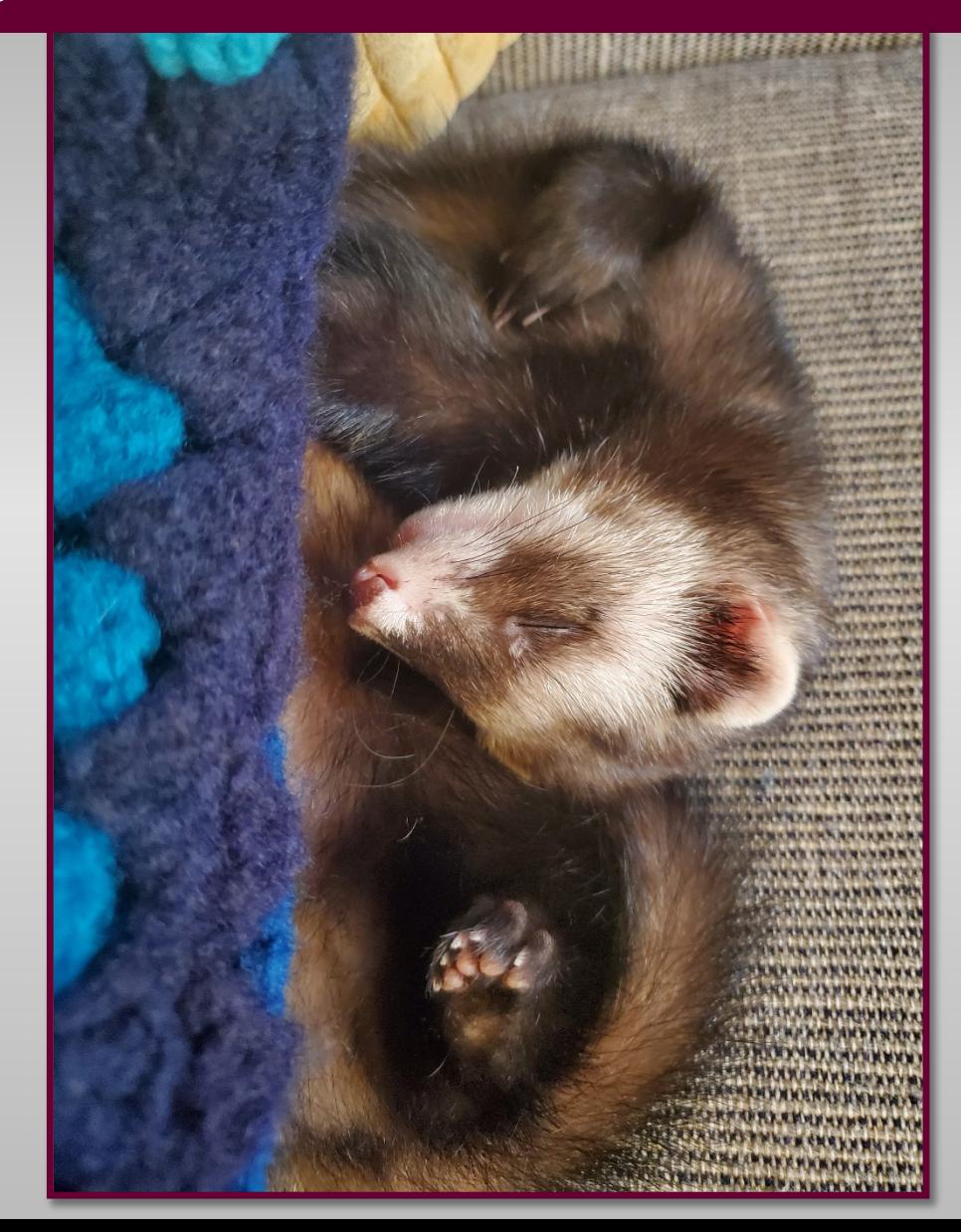